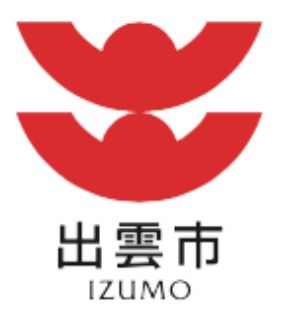

# **ごみ出しおたすけアプリ** F 3 操作説明書

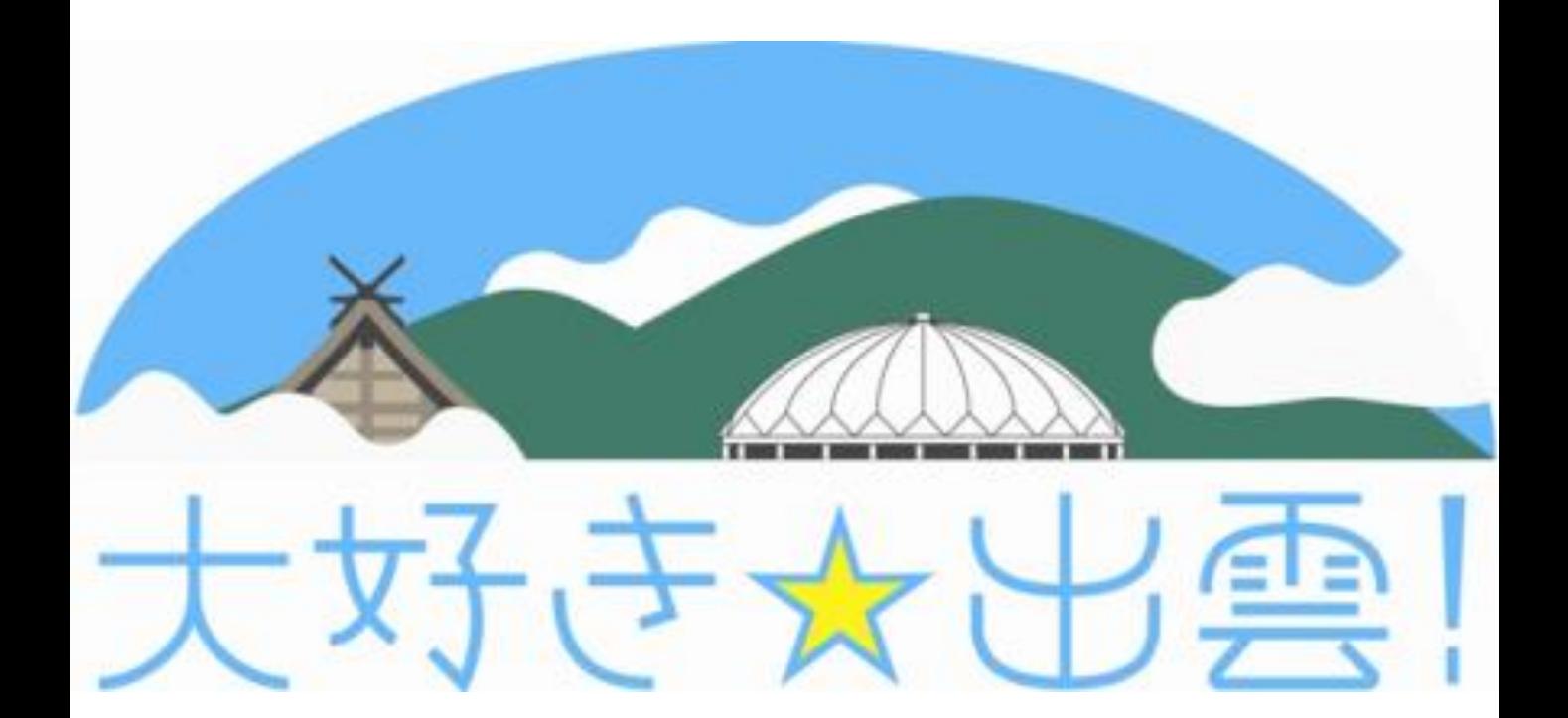

◎インストール

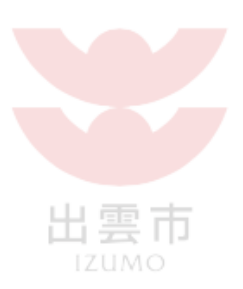

各ストアより「さんあ~る」を検索し、 インストールしてください。 インストールは無料です。 ただし、通信費は、必要となります。 下記のQRコードからもダウンロードできます。

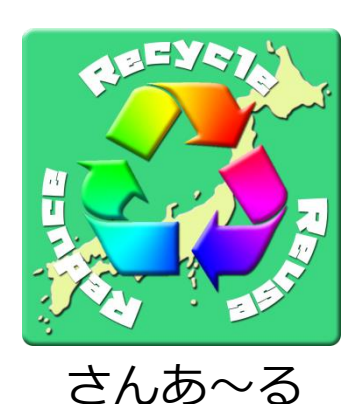

アプリアイコン

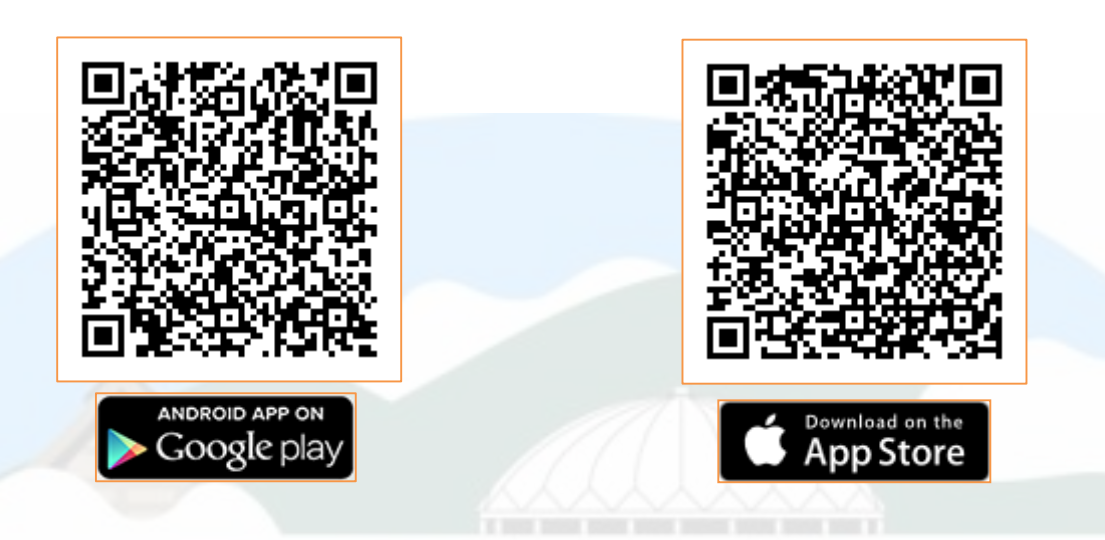

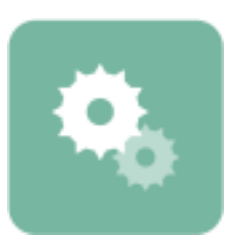

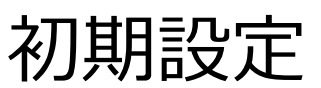

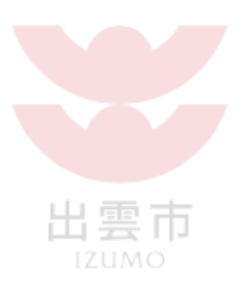

### 1.アプリを起動します。

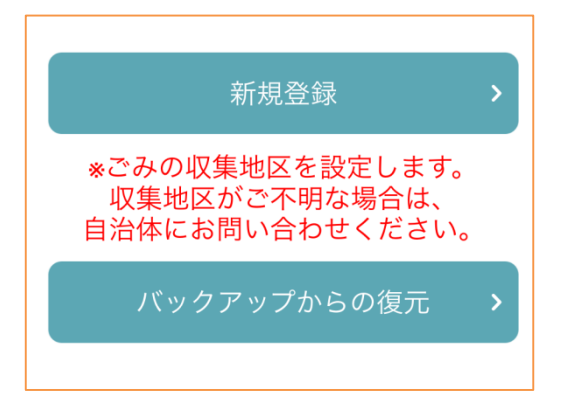

### 「新規登録」を選択します。

2. ごみの収集地区を設定します。(例:出雲地域朝山町の場合)

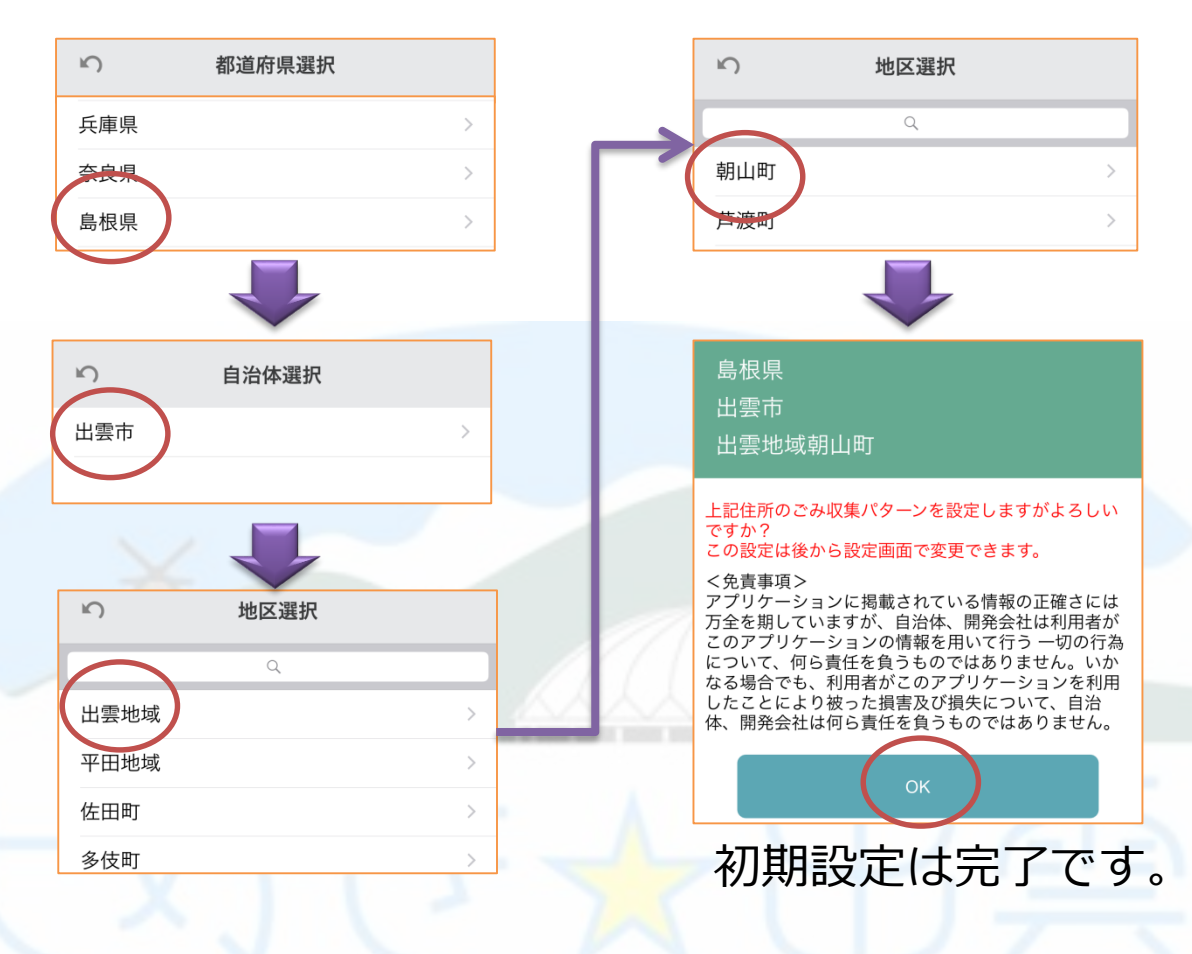

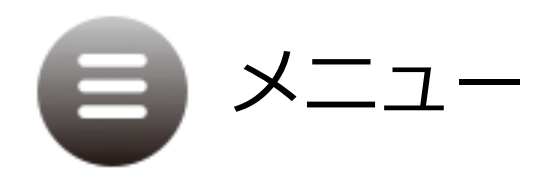

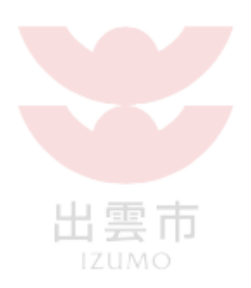

#### メニューは各機能を使用するときに呼び出します。 呼び出し方は2種類あります。

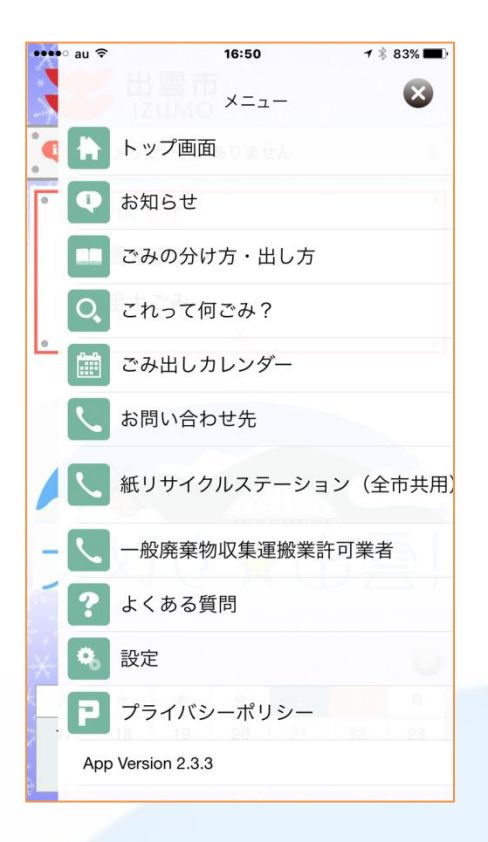

①画面右上のメニューアイコン 一を タップします。

②画面の右端から左に向かって スワイプします。

メニューを消したい場合は、画面の 左端をタップするか、 メニューの右上の をタップして ください。

※タップ :画面を指先で1回叩く。 ※スワイプ:画面に触れ、その指先をスライドさせる。

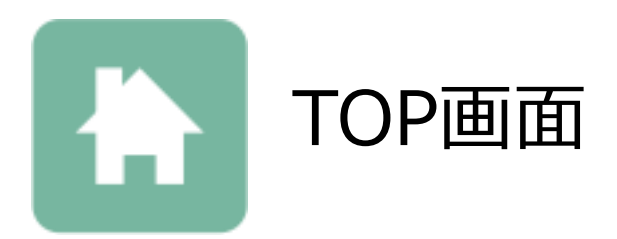

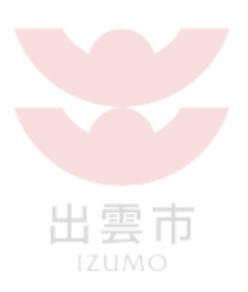

普段使用するのに必要な情報はトップ画面から確認でき ます。

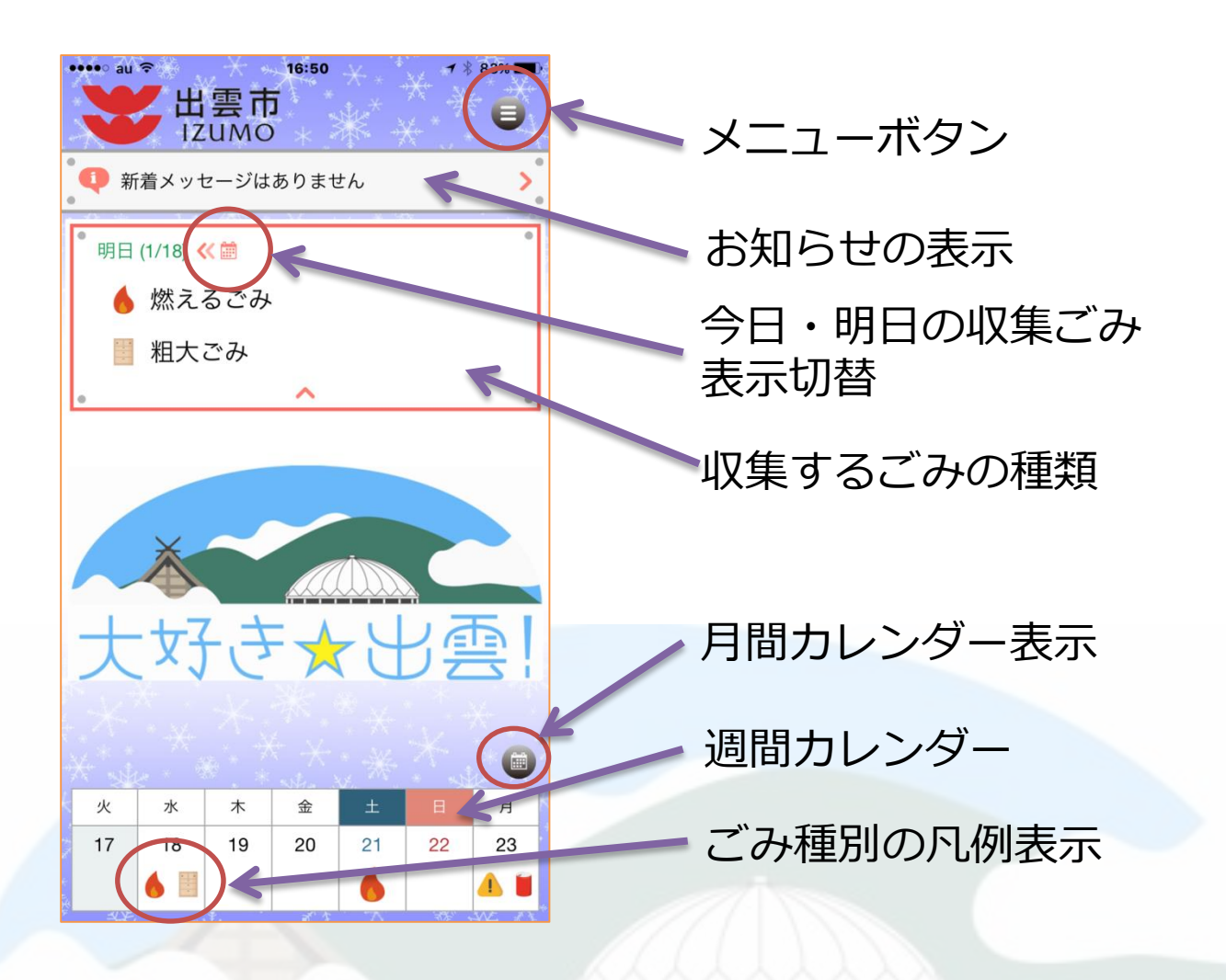

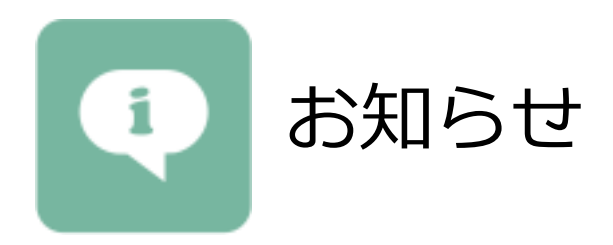

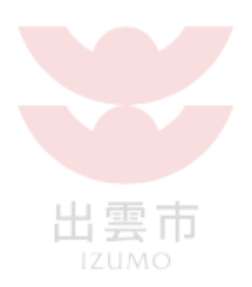

### 自治体からのお知らせを確認できます。

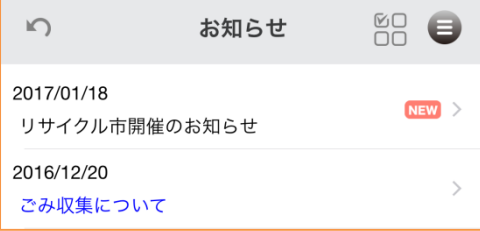

新しいお知らせから順に上から表示さ れます。 未読のメッセージは NEW が表示さ れます。

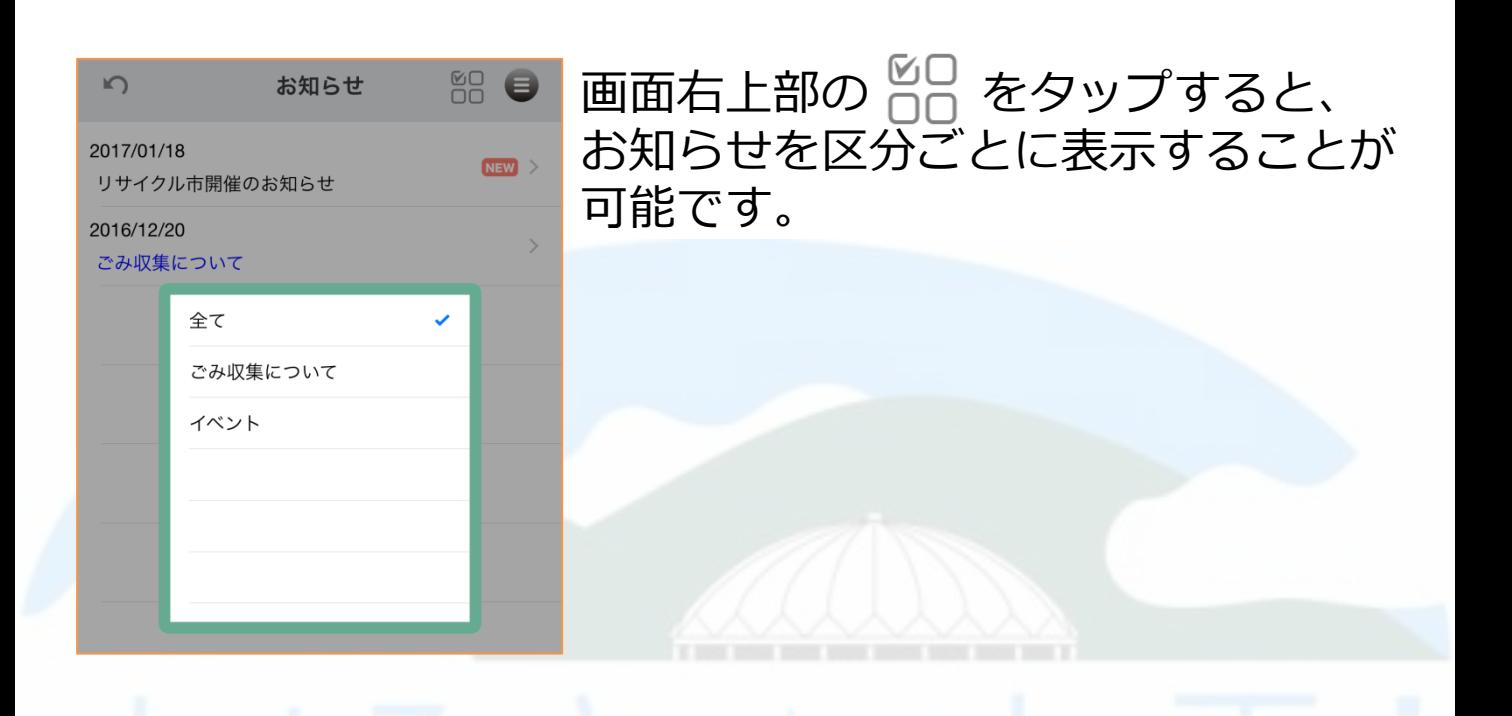

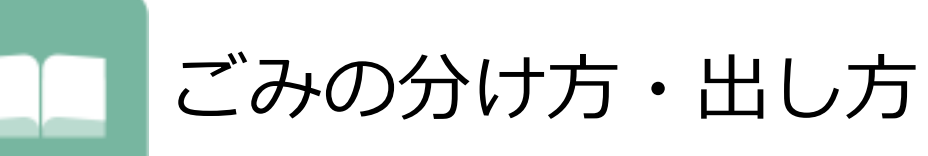

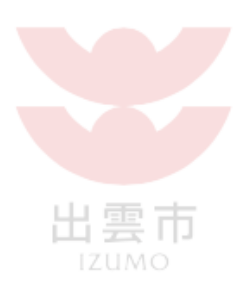

#### 各世帯へ配布されている冊子がページごとに掲載されて います。

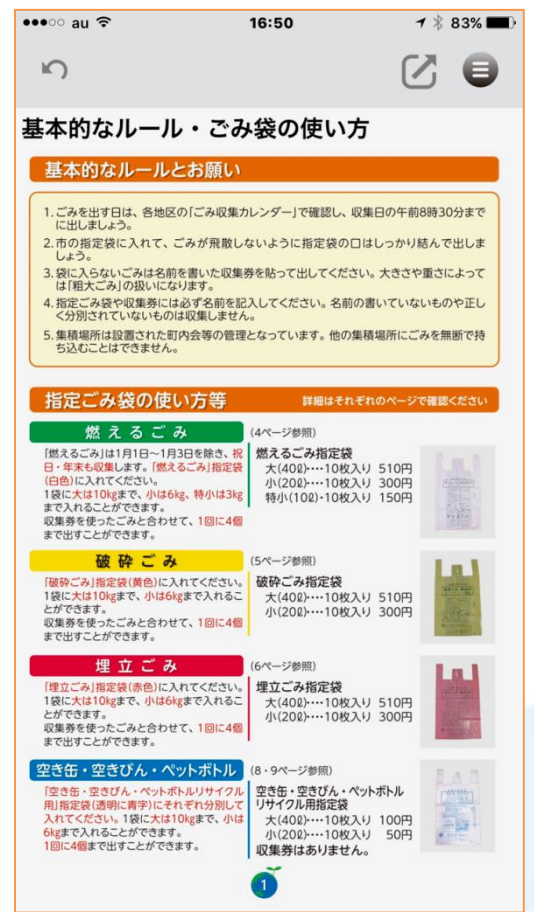

画像は拡大縮小が可能です。 見やすい大きさに ピンチ(アウト・イン)して ご覧ください。

画面右上部に ■ が表示されている 場合は、備考がありますのでご確認く ださい。

※ピンチアウト:拡大するときは、画面に2本の指を閉じて触れ、 その指の間隔を広げる。 ※ピンチイン :縮小するときは、画面に2本の指を広げて触れ、 その指の間隔を狭める。

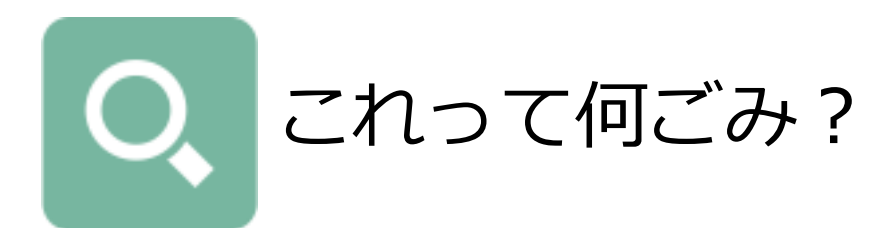

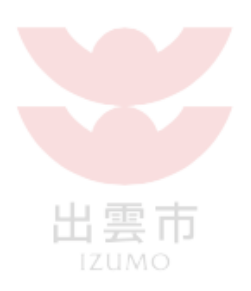

このごみはどうやって出せばいいのかを簡単に検索でき ます。 また、そのごみに関する注意点も明記されているので ごみの捨て方に迷うことがありません。

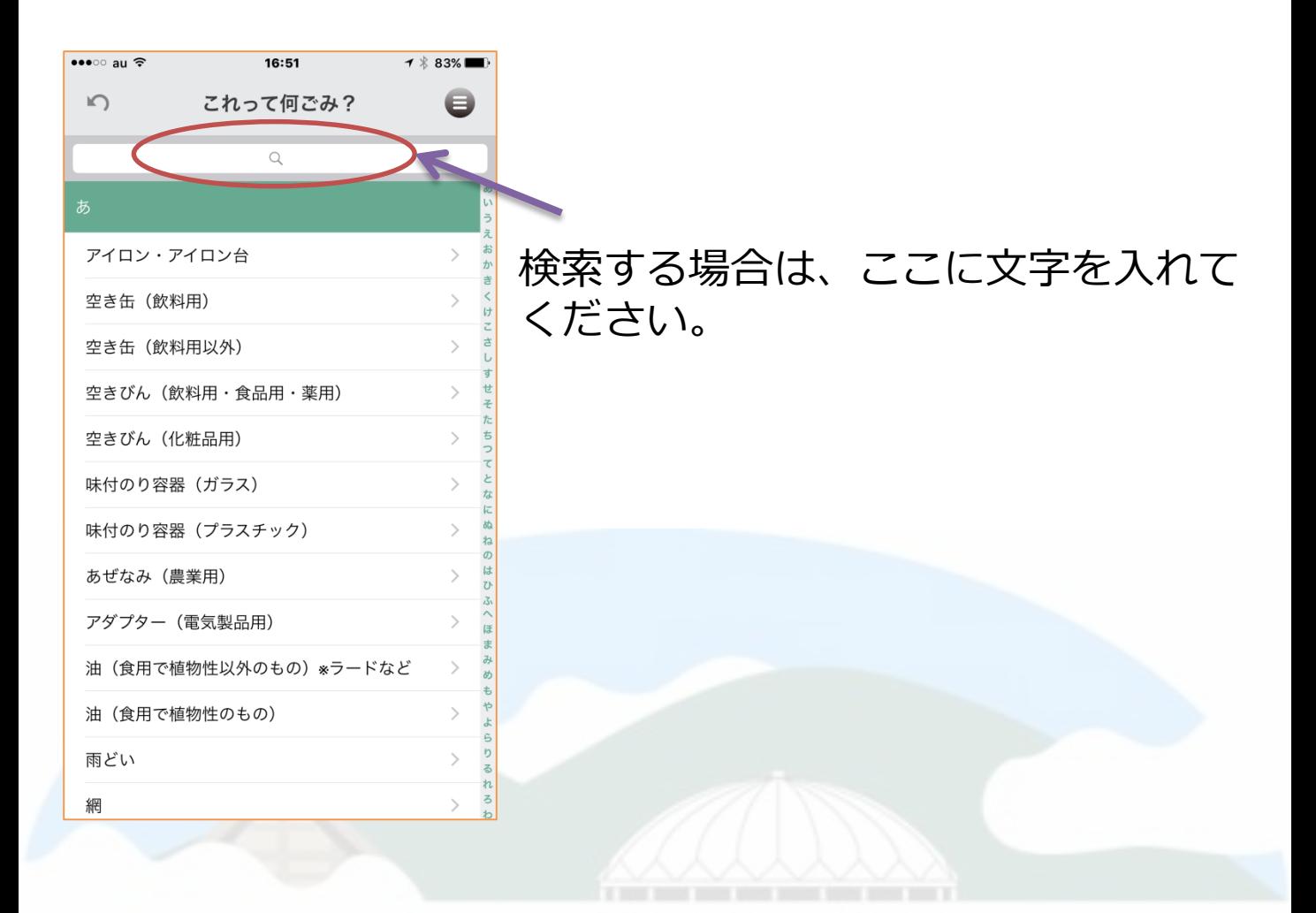

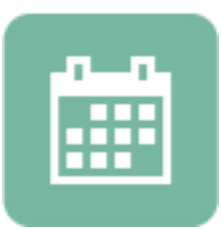

ごみ出しカレンダー

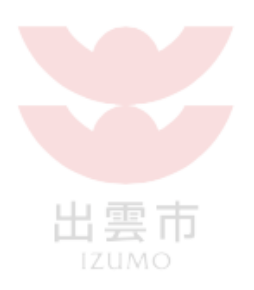

## 月間カレンダーが表示されます。

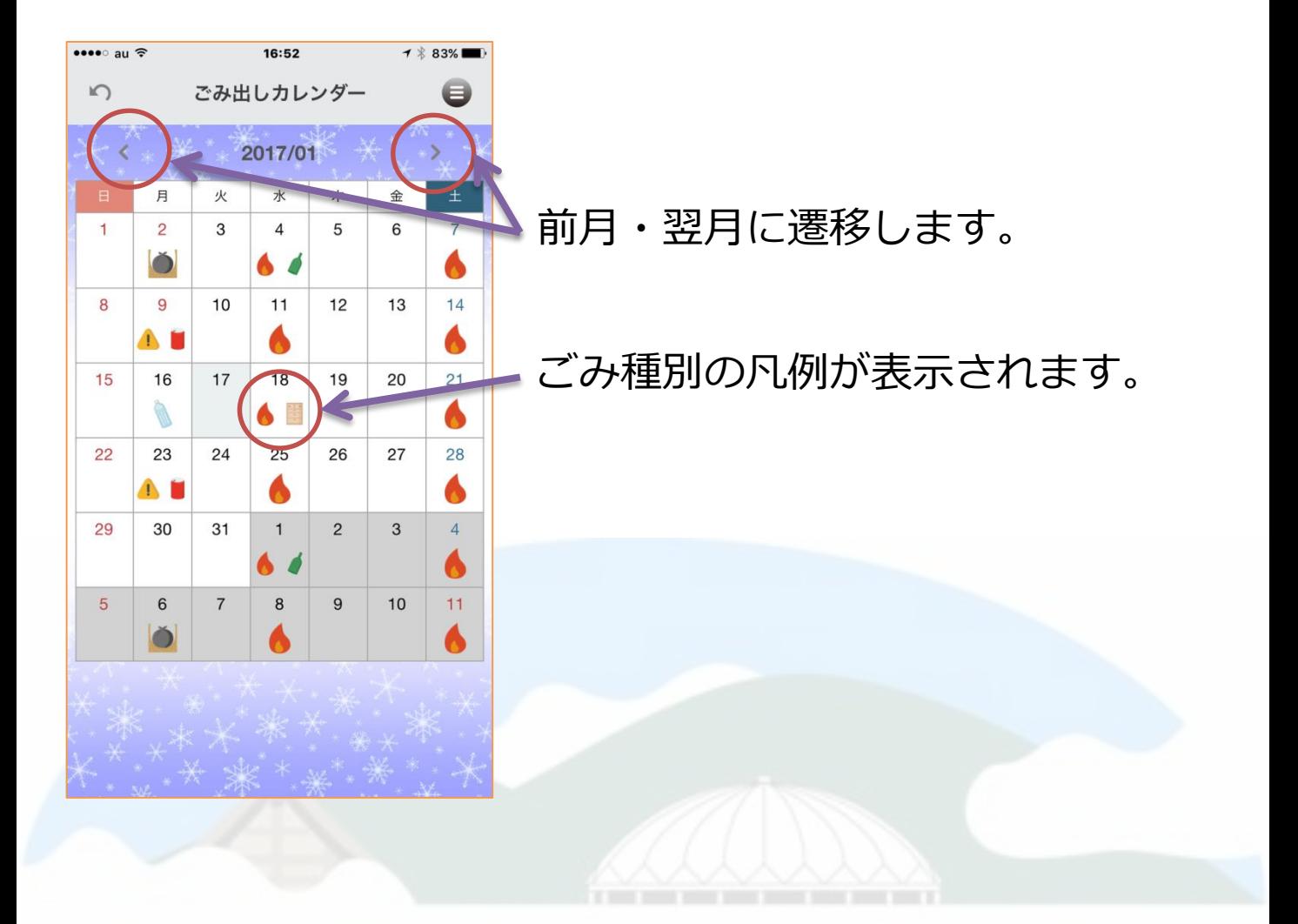

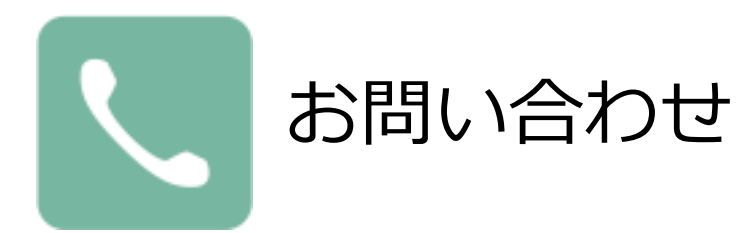

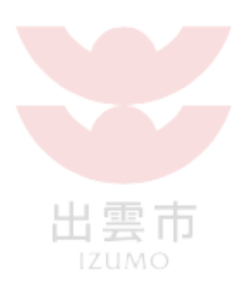

## カテゴリーごとにお問い合わせ先が表示されています。

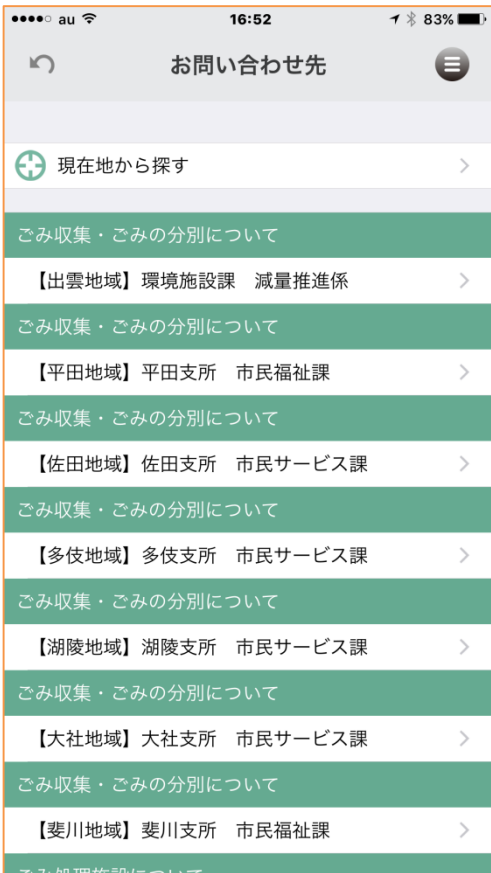

お問い合わせ先に、住所や電話番号、 メールアドレスなどが登録されている 場合は、その情報をタップすることで 該当のアプリケーションが起動します。

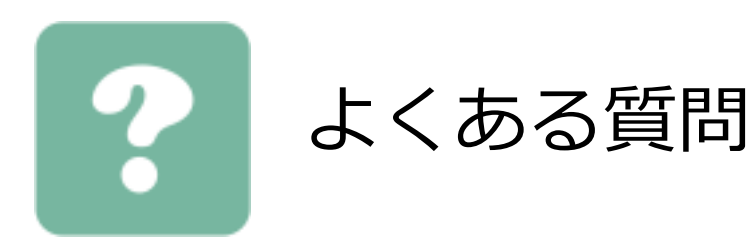

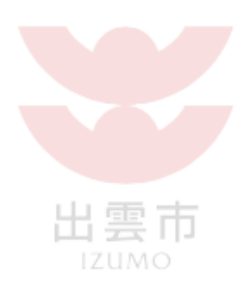

#### お問い合わせの多い質問をまとめて表示しています。 カテゴリーで分類しているので、簡単に質問事項を探す ことができます。

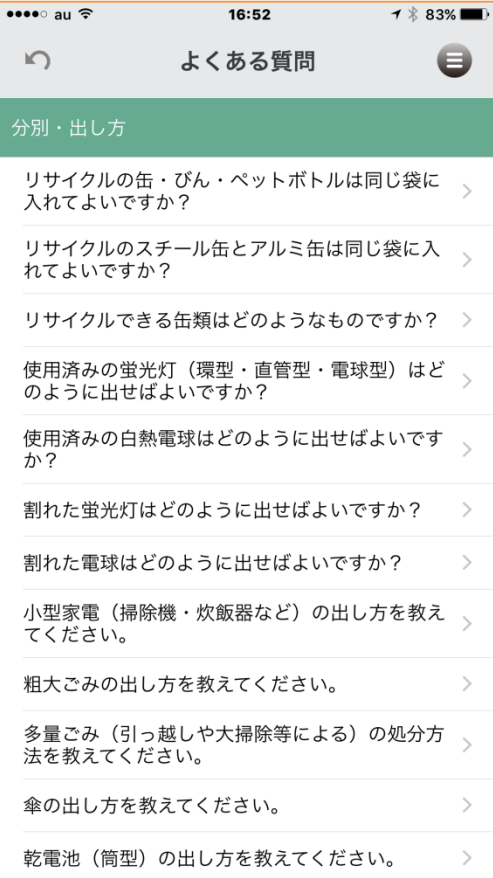

回答に、住所や電話番号、メールアド レスなどが登録されている場合は、そ の情報をタップすることで該当のアプ リケーションが起動します。

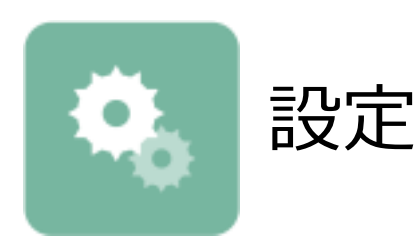

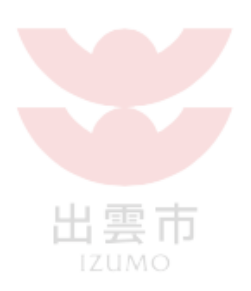

# アプリをより使いやすくするための設定です。

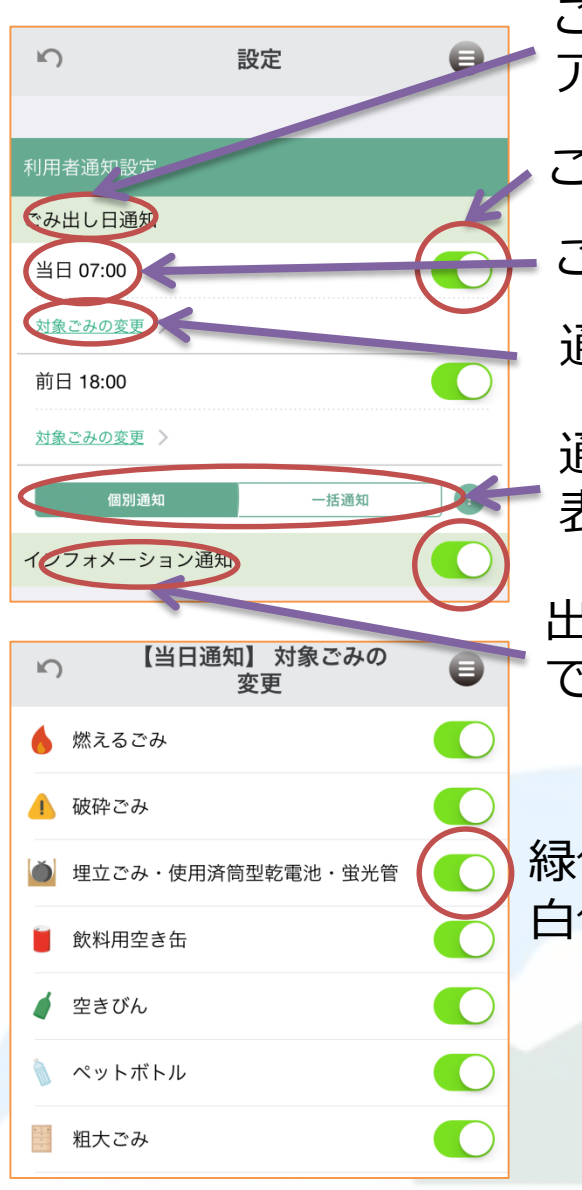

ごみ出し日通知のON/OFF ごみ出し日時間設定 通知して欲しいごみの設定 通知対象ごみが複数ある場合の 表示方法 緑色の場合は通知されます。 白色の場合は通知されません。 出雲市からのお知らせをポップアップ で受けとるかどうかの設定です。 ごみの出し忘れを防ぐため、 アラームでお知らせする機能です。